# Show Control Software Licensing Quick Guide

If prompted to update or activate the software licenses for your Show Control System software, complete the below steps to obtain and update the software's license codes.

## **Request License Code**

1. From within Display Studio, click the Display Studio Hub and select License Details to open the License Details window. Refer to Figure 1.

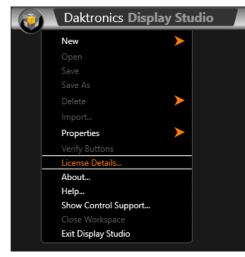

Figure 1: Display Studio Main Menu

2. Click Change current license(s) to open the Select license option window. Refer to Figure 2.

| Ø Daktronics Display Studio Lic | ense Details |                 | ×          |
|---------------------------------|--------------|-----------------|------------|
| License Det                     | ails         |                 | Lock Code: |
| License Model: Invalid          |              |                 |            |
| Feature                         | License Type | Expiration Date |            |
| Display Studio                  | Trial        | 12/13/2018      |            |
| Common Player Add-in            | Trial        | 12/13/2018      |            |
| Content Studio                  | Trial        | 12/13/2018      |            |
| DMP-7000                        | Trial        | 12/13/2018      |            |
| DMP-8000                        | Trial        | 12/13/2018      |            |
| M3                              | Trial        | 12/13/2018      |            |
| RTD                             | Trial        | 12/13/2018      |            |
| Change current lice             | ense(s)      |                 |            |
|                                 |              |                 |            |
|                                 |              |                 | ОК         |
|                                 |              |                 |            |

Figure 2: License Details

3. Click Register.

| 😻 Dakt | tronics Display Studio Change Current License(s)                                                         |
|--------|----------------------------------------------------------------------------------------------------|
| ŀ      | low would you like to acquire license(s)?                                                                |
|        | Call Daktronics<br>Get information for calling Daktronics via telephone to<br>obtain your license(s).    |
|        | Email Daktronics<br>Fill out your information and directly email Daktronics<br>with the license request. |
| Figure | 3: Request License Options                                                                               |

instructions on how to contact Daktronics and the software's Product code, License Model, and Lock code information (which is needed to provide to Daktronics). Refer to Figure 4.

| Note: If calling Daktronics, record the information<br>and then click Finish.<br>Daktronics Display Studio Change Current License(s)<br>Daktronics contact information<br>You may contact Daktronics by phone between 8 a.m. and 5 p.m. Central S<br>1-800-325-8766 to acquire your license details. You may be asked for the t |
|----------------------------------------------------------------------------------------------------|
| Daktronics contact information<br>You may contact Daktronics by phone between 8 a.m. and 5 p.m. Central S                                                                                                    |
| Daktronics contact information<br>You may contact Daktronics by phone between 8 a.m. and 5 p.m. Central S                                                                                                    |
| You may contact Daktronics by phone between 8 a.m. and 5 p.m. Central S                                                                                                    |
|                                                                                                    |
|                                                                                                    |
|                                                                                                    |
| Lock code:                                                                                                    |
|                                                                                                    |
|                                                                                                    |
|                                                                                                    |
|                                                                                                    |

Figure 4: Daktronics Contact Information

Note: If e-mailing Daktronics, insert all of the requested information into the form, and then click Finish. The default e-mail application opens, and the information entered into the form is inserted into a new e-mail message. Send this e-mail message to Daktronics (SoftwareActivation@daktronics. com).

DD1785842 Rev 03 21 December 2018

201 Daktronics Drive Brookings, SD 57006-5128 www.daktronics.com/support 800.325.8766

4. In the How would you like to acquire license(s) window, select from the following options in Figure 3:

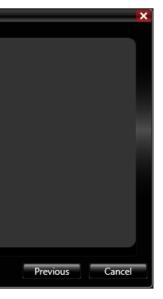

Call Daktronics: Select this option to go to the Daktronics contact information window. This page contains

provided on the Daktronics contact information page,

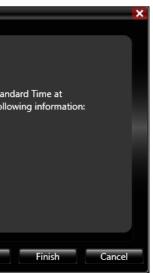

• Email Daktronics: Select this option to go to the Enter your contact information page. This page contains a form which is needed to complete with the order number and contact information. Refer to Figure 5.

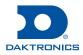

# Show Control Software Licensing Quick Guide

| Daktronics Display Stu | dio Change Current License(s) |                   | ×             |
|------------------------|-------------------------------|-------------------|---------------|
| Enter your con         | tact information              |                   |               |
| Order number:          |                               |                   |               |
| Company:               |                               |                   |               |
| Name:                  |                               |                   |               |
| Street address:        |                               |                   |               |
| City:                  |                               | State / Province: |               |
| Zip / Postal code:     |                               | Country:          |               |
| E-mail address:        |                               | Phone number:     |               |
|                        |                               |                   |               |
|                        |                               |                   |               |
|                        |                               | Previous          | Finish Cancel |

Figure 5: Contact Information Form

5. Expect to receive the license(s) from Daktronics within 24-48 hours. Once received, proceed to Update License Code or Activate Software.

### Update License Code or Activate Software

- 1. Save the file attachment included with the e-mail received from Daktronics to an easily accessible location on the local hard drive.
- 2. From within Display Studio, click the Display Studio Hub and select License Details... to open the License Details window. Refer to Figure 1.
- 3. Click Change current license(s) to open the Select license option window. Refer to Figure 6.

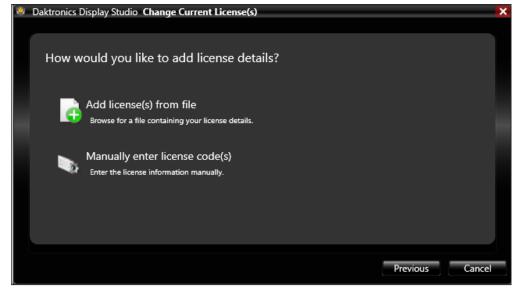

Figure 6: Update/Activate License Options

4. Click Activate.

| • |         | IE HOW WOUL                    | a you like to dad licelise                                 |        |
|---|---------|--------------------------------|------------------------------------------------------------|--------|
|   | •       |                                | (s) from file: Select this op<br>cense file e-mailed by Da | Ũ      |
|   |         |                                | ng the e-mailed file, click<br>ch are saved to the hard    |        |
|   | 100 - I | Daktronics Display             | Studio Change Current License(s)                           |        |
|   |         | Suktronies Display e           | change current elections(s)                                |        |
|   |         | Browse for y<br>File location: | our license file<br>Click browse to find your file         | Browse |
|   |         |                                |                                                            |        |

#### Figure 7: Add License from a File

• Manually enter license code(s): Select this option to go to the Enter your license information below page. Figure 8.

only one code is entered per line. When finished, click Finish.

| Daktronics Display Studio Change Current License(s) |          |
|-----------------------------------------------------|----------|
|                                                     |          |
|                                                     |          |
| Enter your license information below                |          |
|                                                     |          |
| Enter your license code(s), one entry per line:     |          |
|                                                     |          |
|                                                     |          |
|                                                     |          |
|                                                     |          |
|                                                     |          |
|                                                     |          |
|                                                     |          |
|                                                     |          |
|                                                     |          |
| _                                                   |          |
|                                                     | Previous |
|                                                     |          |

Figure 8: Manually Enter License Code

If the license code(s) are valid, the Change Current License(s) window closes and returns to Display Studio. If the license code(s) are invalid, an error message is presented to assist with diagnosing and resolving the problem.

201 Daktronics Drive Brookings, SD 57006-5128 www.daktronics.com/support 800.325.8766

DD1785842 Rev 03 21 December 2018 5. In the How would vou like to add license details window, select from the following options:

ne Browse for your license file page. This page is to visplay Studio. Refer to Figure 7.

Itton to locate and select the license file provided ). Select the file, click **Open**, and then click **Finish**.

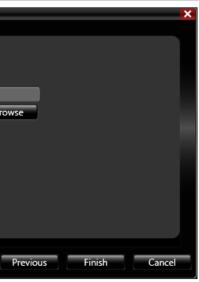

This page is to manually enter the license code(s) received from Daktronics into Display Studio. Refer to

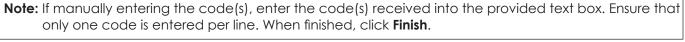

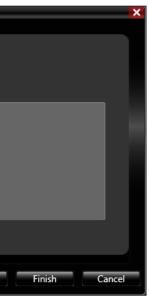

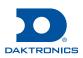

# Show Control Software Licensing Quick Guide

## Update Daktronics License and Data Privacy Agreements

Show Control systems that are updated to version 2.14 or later provide access to the most current licensing and data privacy agreements. Refer to **Figure 9**.

- 1. Click Daktronics License or Data Privacy in the blue banner to view the respective agreement.
- 2. Click Accept to dismiss the blue banner.

**Note:** The Daktronics License and Data Privacy Agreements banner reappears after an update.

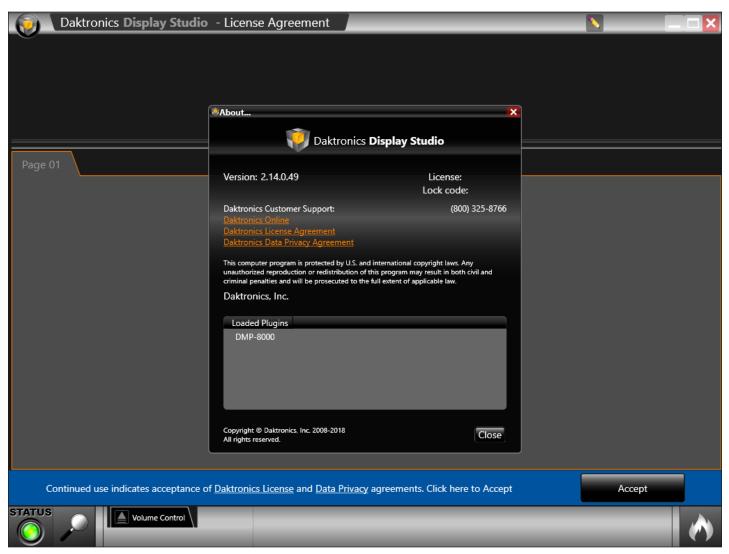

Figure 9: License Agreement Banner

### For More Information

For any questions, comments, or concerns with your Daktronics Show Control software, please contact Daktronics Support Services.

- United States & Canada Toll Free: 1-800-DAKTRONICS (1-800-325-8766)
- Outside the U.S. & Canada +1-605-697-4000

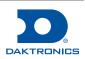